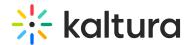

# **Application Settings**

Last Modified on 12/07/2021 8:27 pm IST

You can configure settings for a specific application installation.

The following application settings may be configured:

- Setting the Resource Name for a Specific Installation
- Saving the Default Configuration
- Uploading Logs

### Setting the Resource Name for a Specific Installation

Resources in Kaltura are mapped to one installation of the Kaltura Classroom Application. Each Kaltura Classroom Application installation can be remotely monitored and scheduled. See Scheduling Management - Adding Events for more information on how to add events to your schedule. See Lecture Capture - Monitoring Recordings to learn more about how to monitor each deployed application. The default name for each resource will be the computer name. You can edit the resource name using the application settings.

#### To view and edit the selected resource name for the recording

- Click on the Settings tab.
  The Client Name selected for this recording is displayed. The default client name is the name of your PC.
- 2. To change the name, modify the current name and click Save.

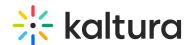

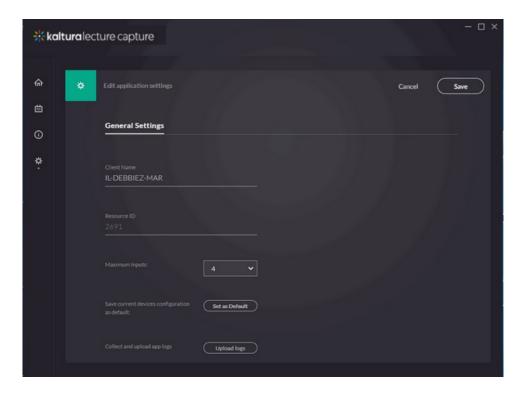

## Saving the Default Configuration

The application should be run as administrator.

▲These options are displayed only for admins.

#### To limit the amount of maximum inputs

• Set the number of maximum inputs from the drop down menu.

### To save the current devices' configuration as default

• Click "Save defaults". All configurations are saved and there is no need to click Save again.

# **Uploading Logs**

### To collect and upload application logs automatically to Kaltura

• Click "Upload logs".

After the upload is completed, you may copy the token and add it to your support ticket as a reference.